# OS・ブラウザ確認方法

〈ひろぎん〉ビジネスWebサービスをご利用いただくにあたって、パソコンの環境が当行の 推奨する環境であるかを事前にご確認いただきますようお願いします。

#### 【OS、bit のバージョン確認方法】Windows 10 の場合

①デスクトップ画面の左下にある「Windows アイコン」を右クリックし、表示されたメニュー から「システム」を選択します。

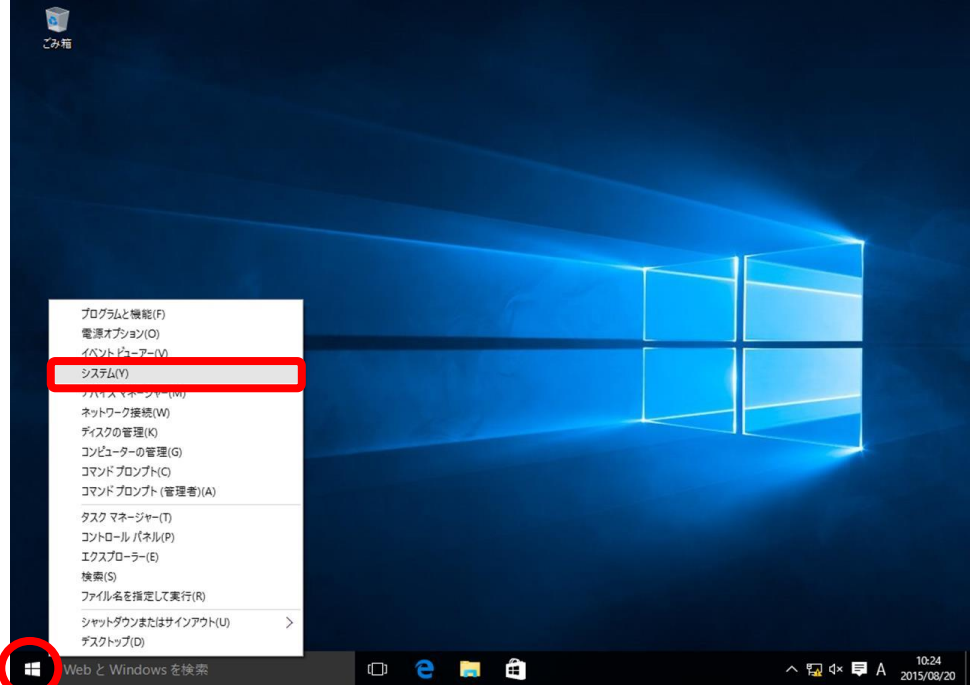

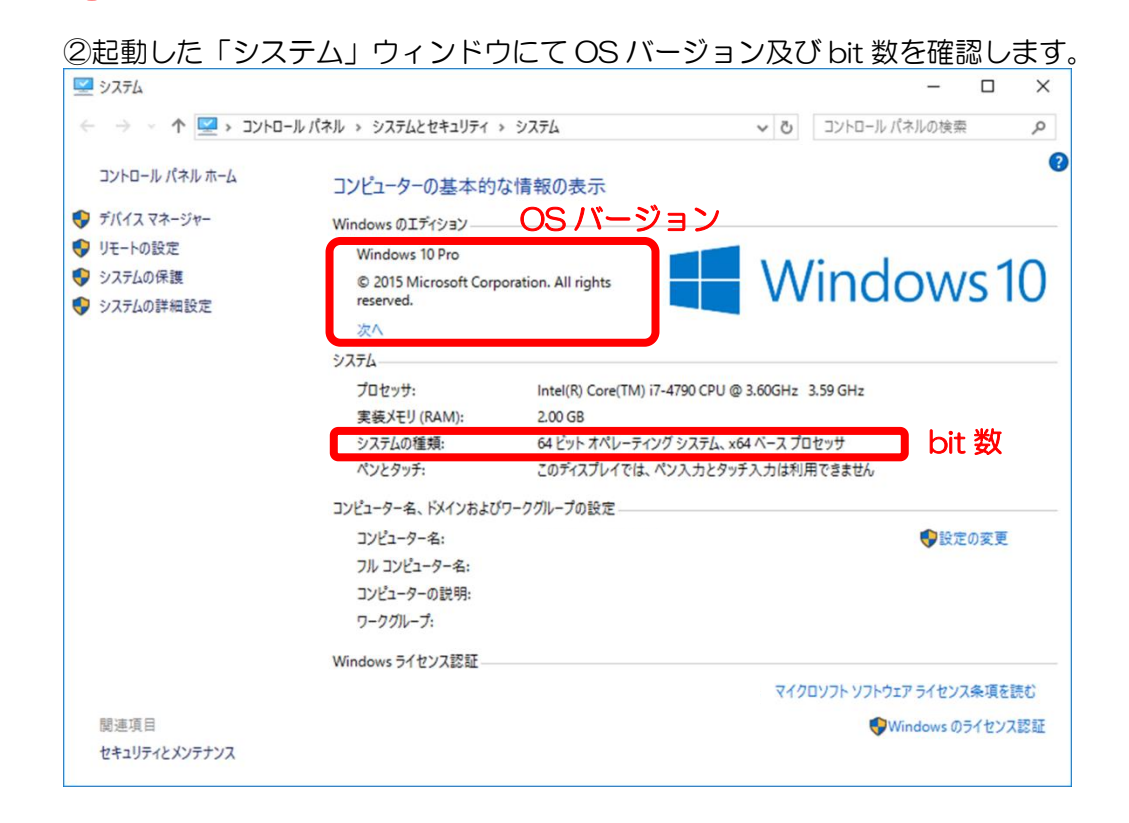

### 【OS、bit のバージョン確認方法】Windows 11 の場合

①「スタート」ボタンをクリックします。

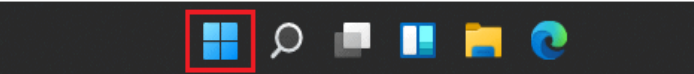

②「ファイル名を指定して実行」をクリックします。

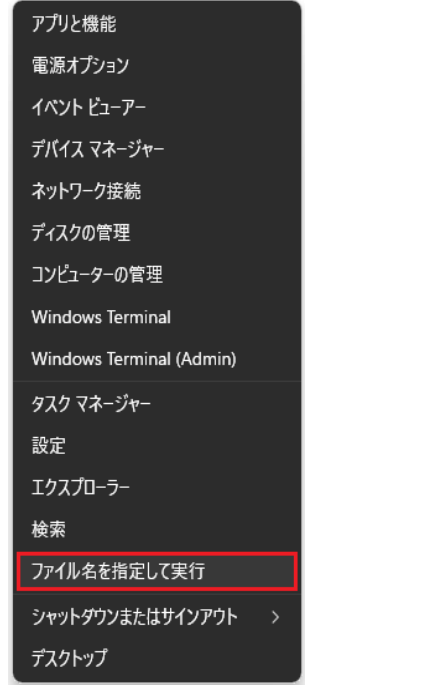

③「名前(O):」欄に「winver」と入力し、「OK」ボタンをクリックします。

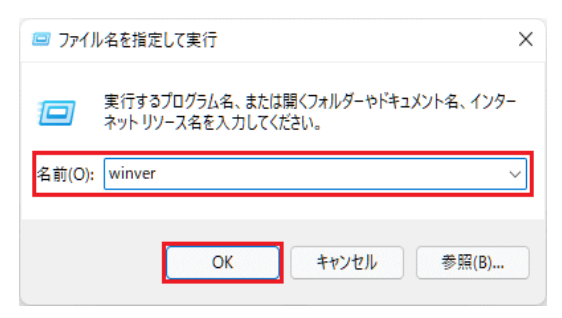

④起動した「システム」ウィンドウにて、OS バージョンを確認します。

2

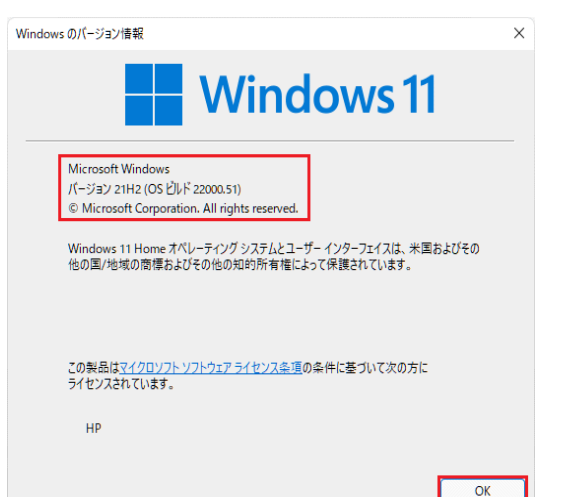

## 【ブラウザのバージョン確認方法】

①Microsoft Edge(通常ホームページを閲覧するソフト)を起動します。 ②右上にある「…」をクリックしてメニューバーを表示し、「設定」を選択します。

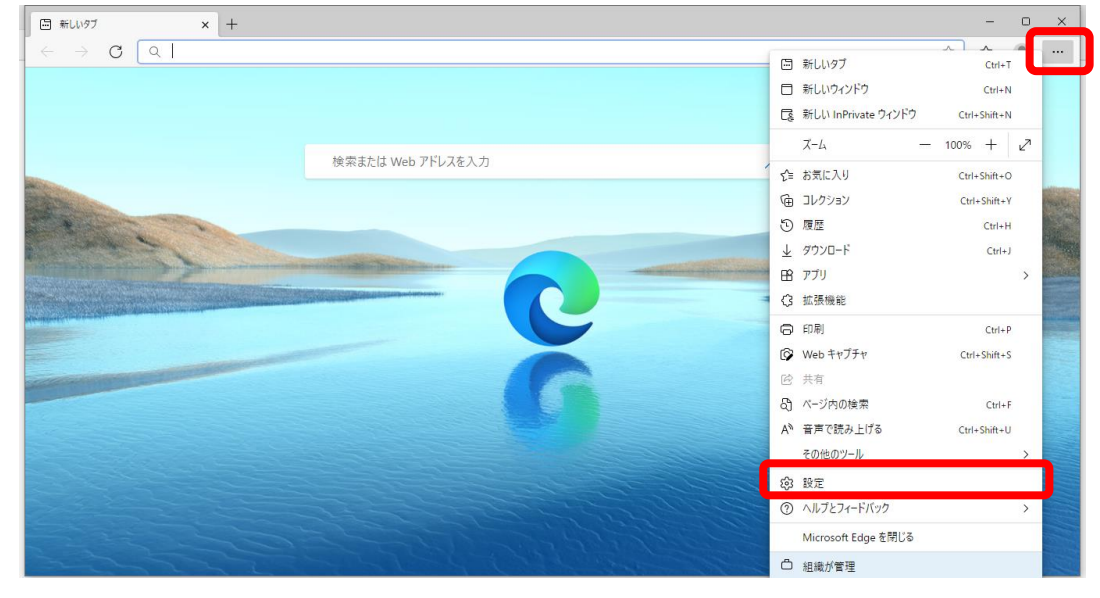

#### ③左下の「Microsoft Edge について」を選択します。

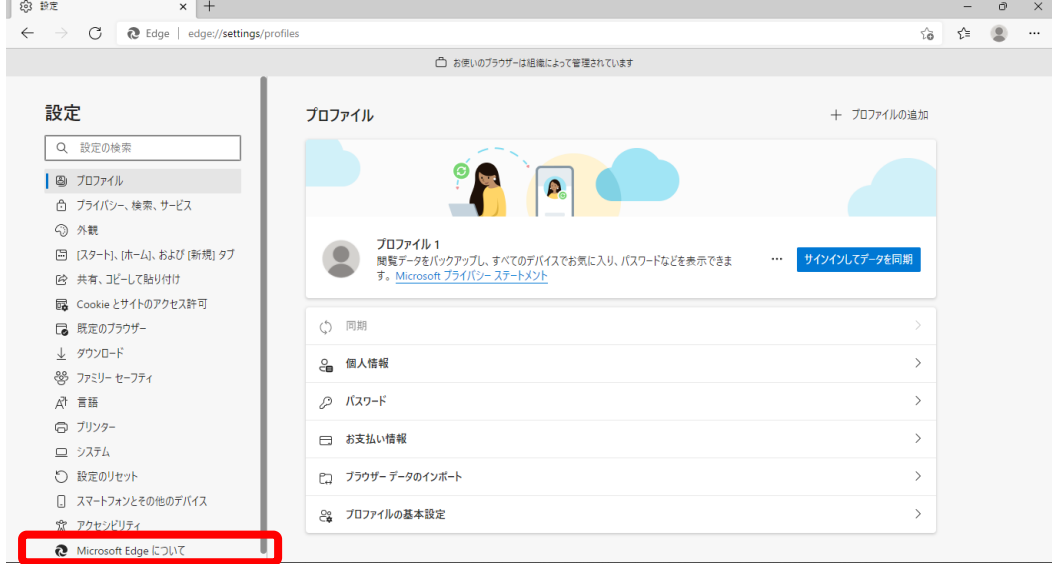

③表示されているバージョン(図の○の部分)を確認します。

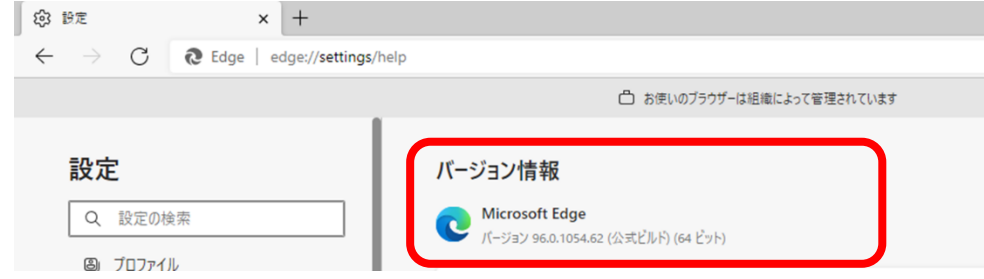